# Using Generic Prepay with Unpaid Product Bookings

Last Modified on 03/12/2024 10:45 am CDT

Multiple Bookings may be added to a single Invoice, including an unpaid Product-specific Booking and a generic prepaid Booking. This is helpful when a customer prepays for a Product that may have to be changed before or at the time of delivery.

For Agvance to use an unpaid Product-specific Booking and a generic prepaid Booking together automatically on an Invoice line item, the *Price Level* on the generic Booking must be set to*None*.

#### Set Up the Generic Prepay Type

Add or edit the desired Prepay Type at*Accounting / Setup / A/R / Generic Prepay Types*. Select to apply prepay to *All Products* or only *Products with these Classifications* and choose **Save**.

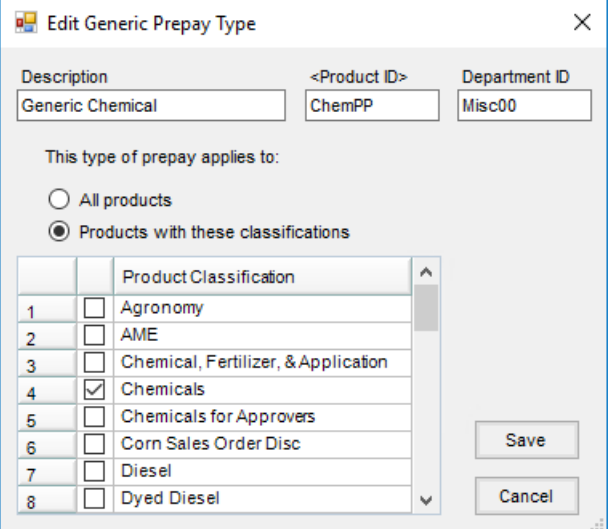

#### Adding the Bookings

To add a generic Booking with a *Price Level* of*None*, add a Booking at *A/R / Product Bookings*. Select the Customer then choose the *Generic Prepay* option. The drop-down area enables to select the desired Prepay Type. Choose *None* as the *Price Level*, and enter a *Prepay Amount*. **Save** the Booking.

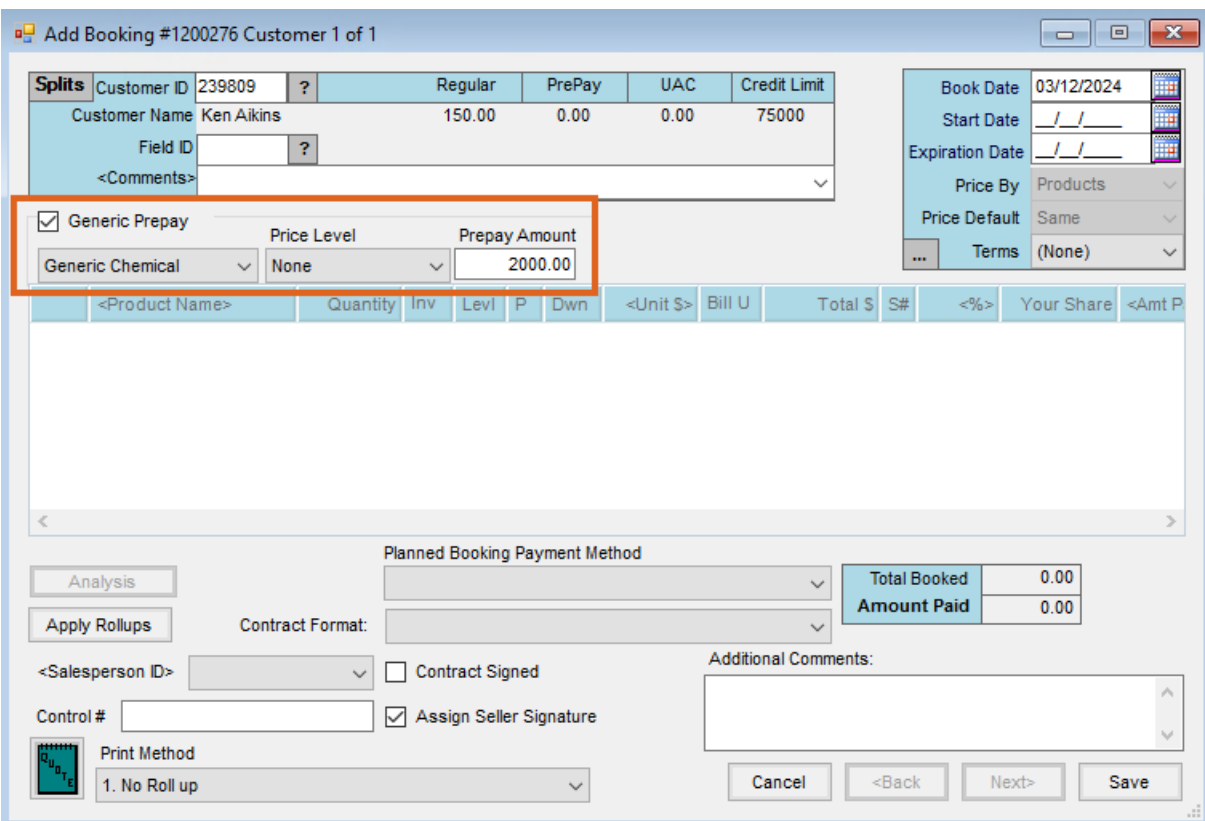

The *Receive Payment(s) on Account* window displays. Choose the *Pay Method*, enter the reference number if necessary, and select **Save**.

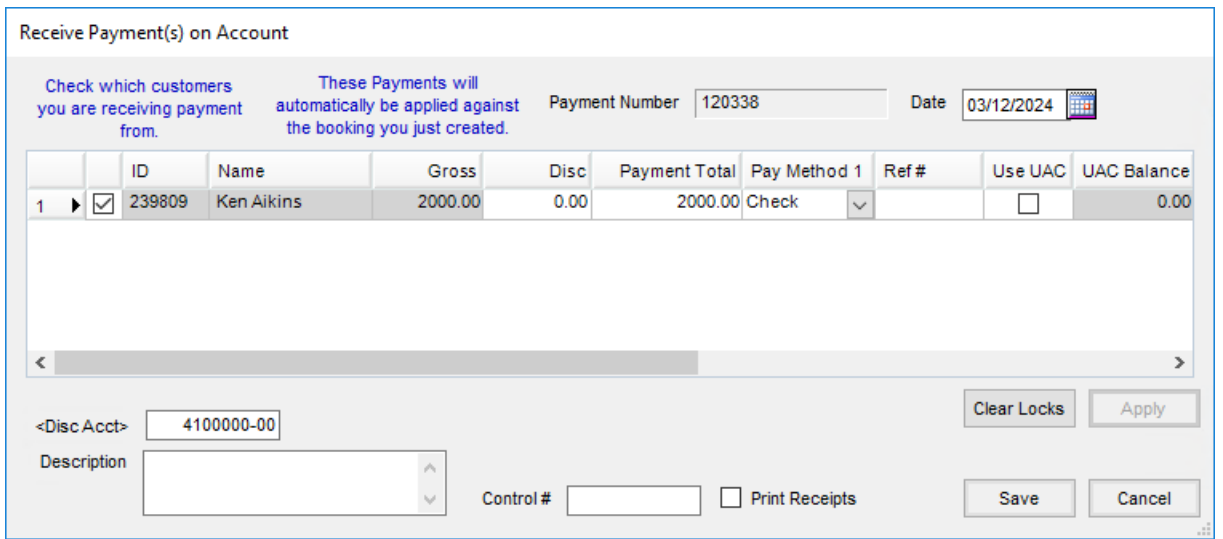

For the Product-specific unpaid Booking, add another Booking. Select the desired Product and enter the*Quantity*. Choose **Save**.

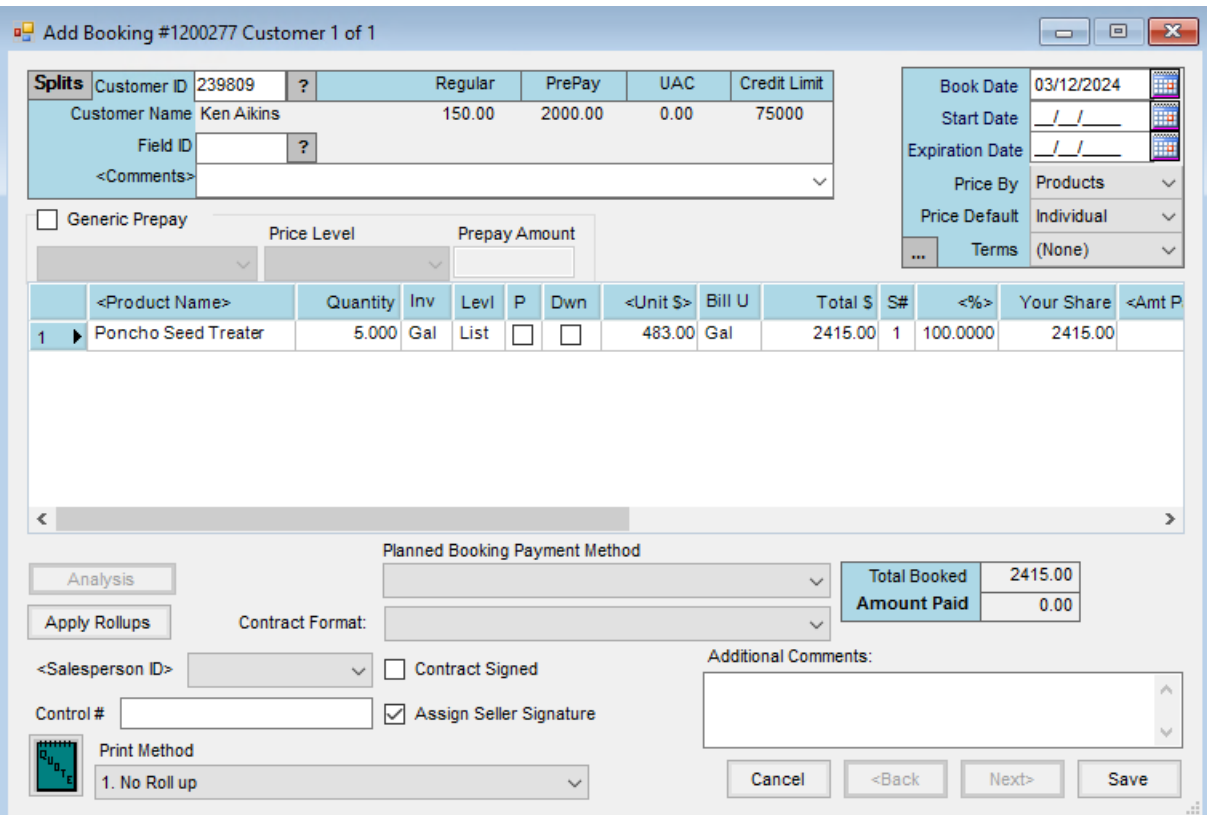

### Invoicing the Customer

Add an Invoice at *A/R / Invoice*. Choose the Customer and Products and enter the quantities. Notice the line item defaults with a *Status* of *Book/Paid* indicating Product is relieved from the nonpaid Booking and the amount of prepay left on the generic prepaid Booking is reduced.

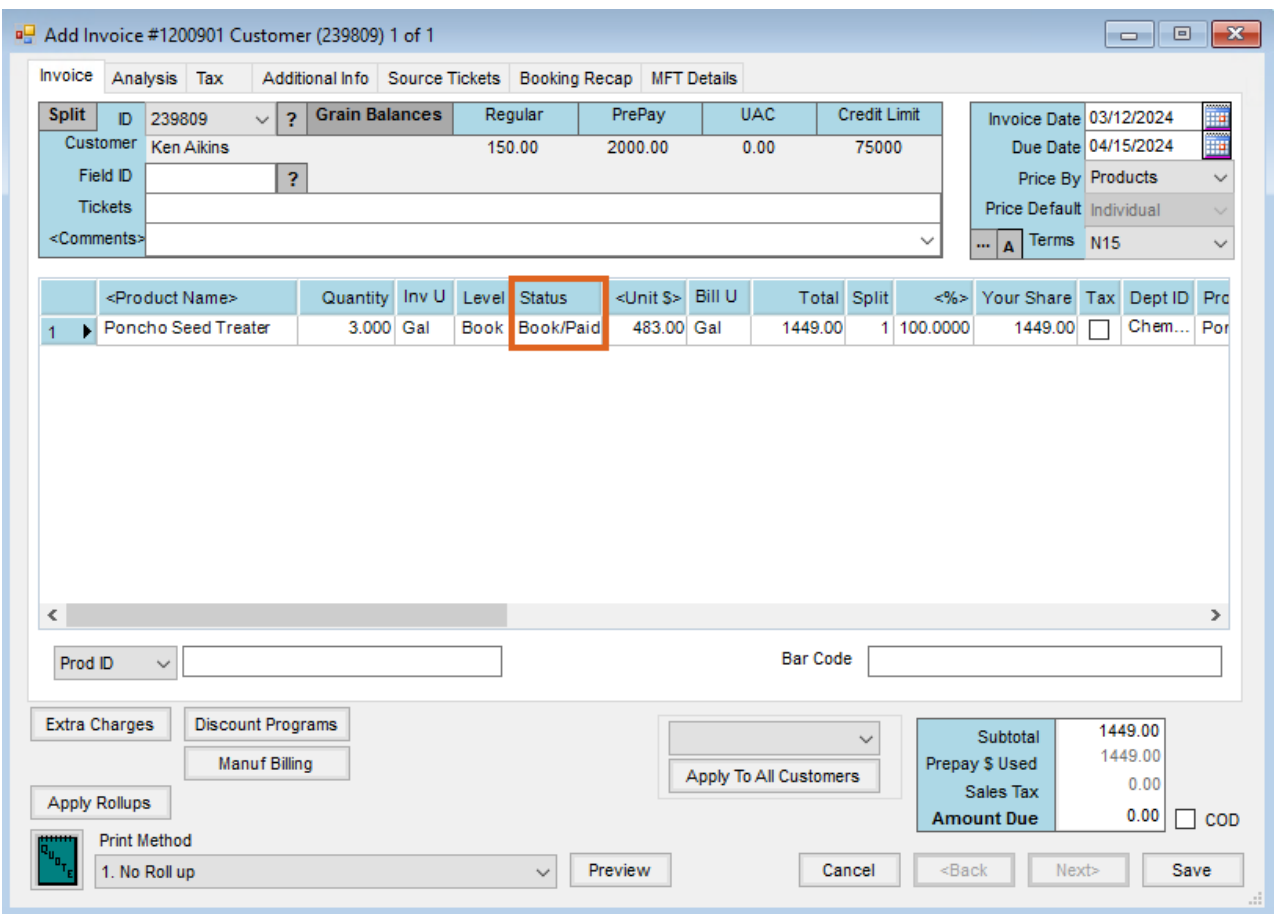

## Selecting Multiple Bookings Manually on Invoice

Any unpaid and prepaid Bookings may be manually selected together for the same line item if needed.

While adding the Invoice, select in the*Level* column.

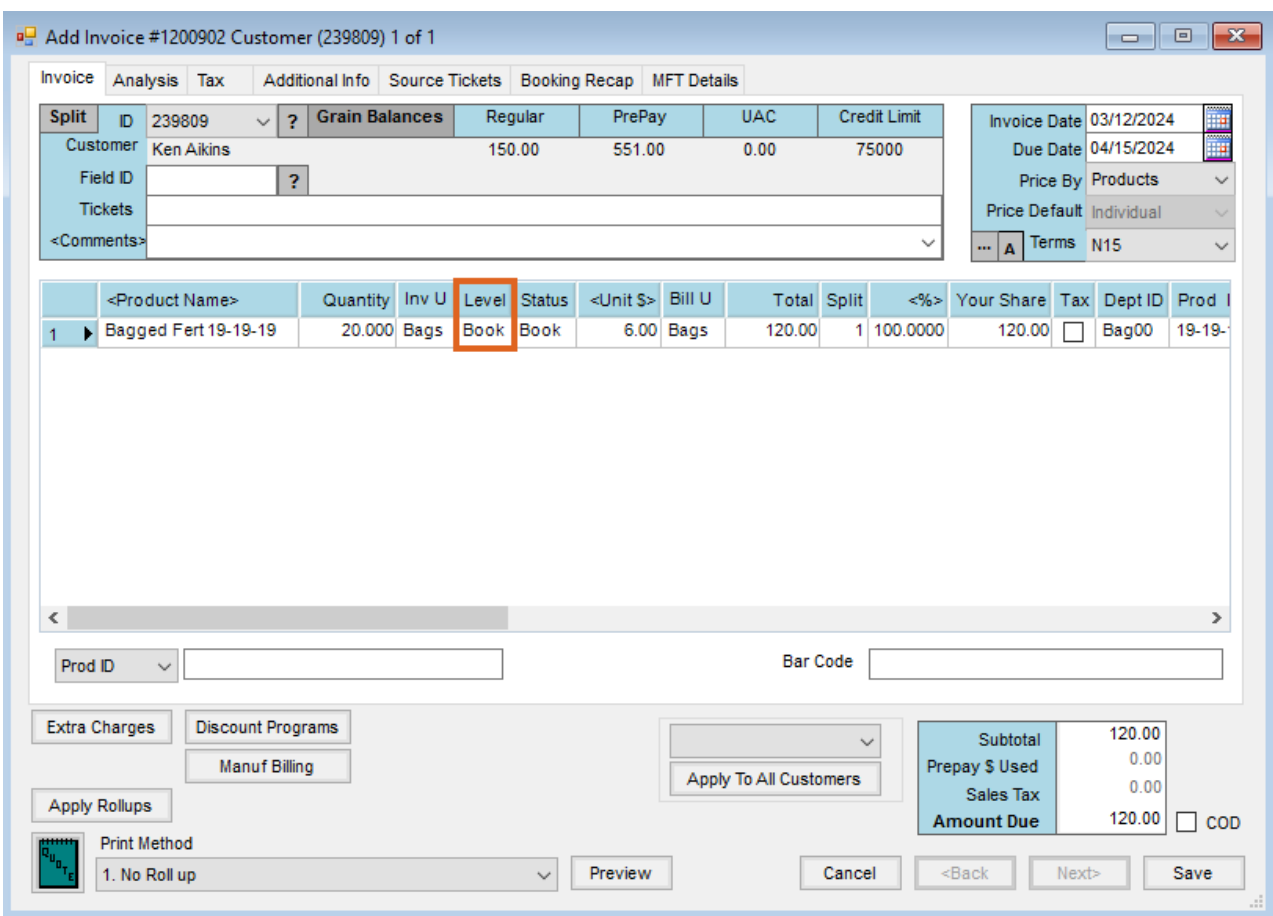

The *Booking Detail for Line Item* window displays. Highlight the Product-specific Booking and choose the**Prepay Book Only** button. Select the prepaid Booking to use and choose **Done**.

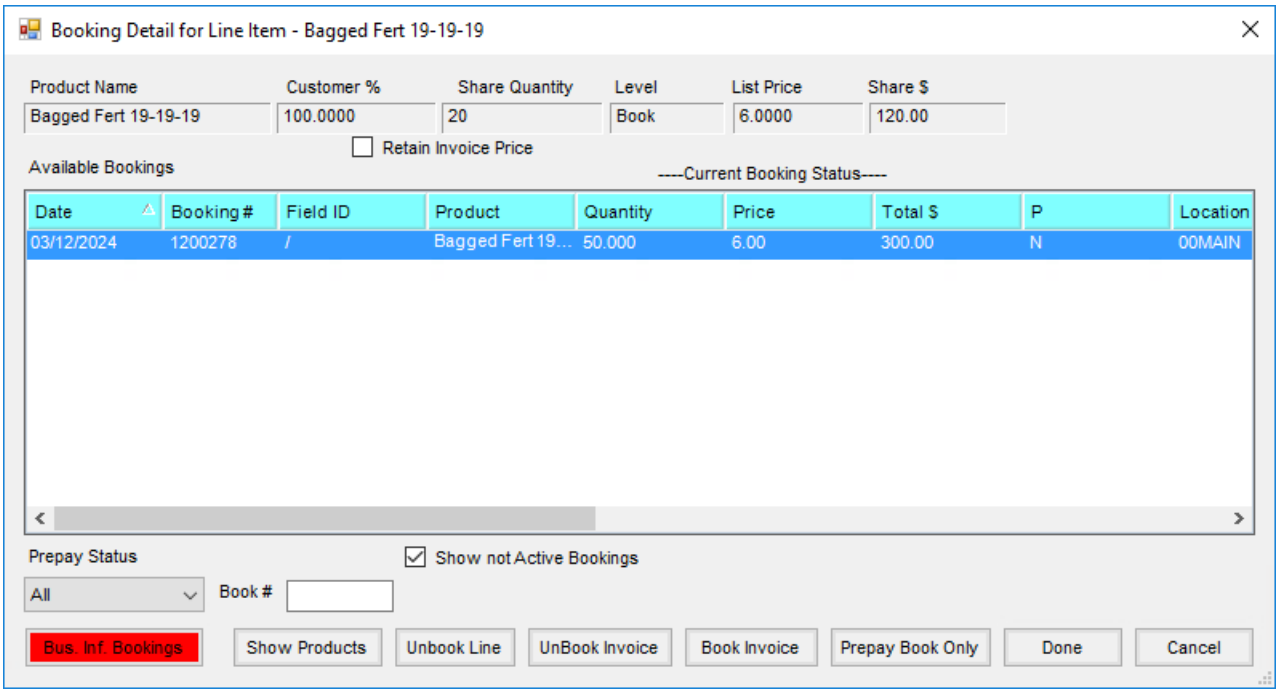

The line item displays a *Status* of *Book/Paid*.

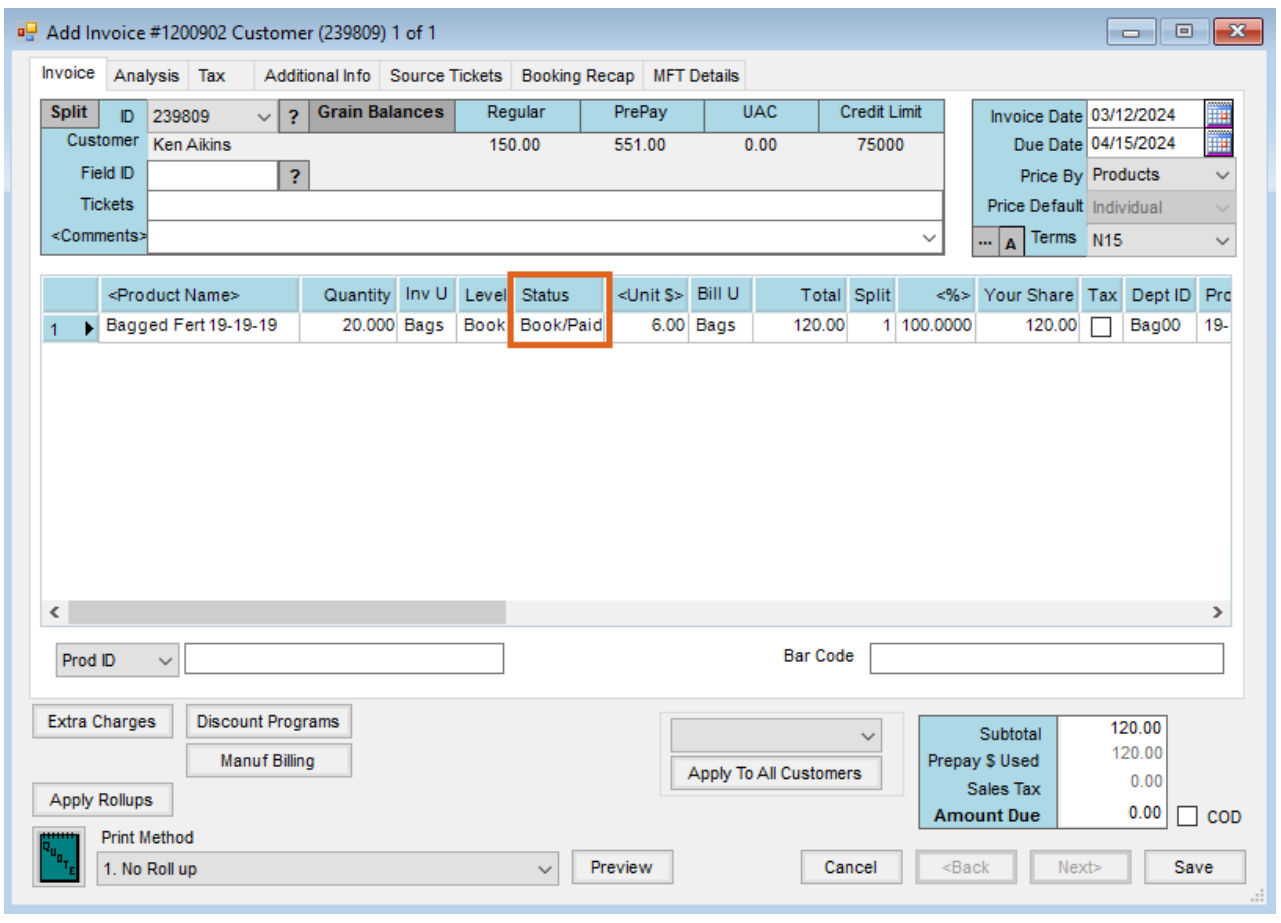

Choose **Save** on the *Add Invoice* window.